# Nexus® 1262/1272 Switchboard Meter Quick Start

# Hardware Installation

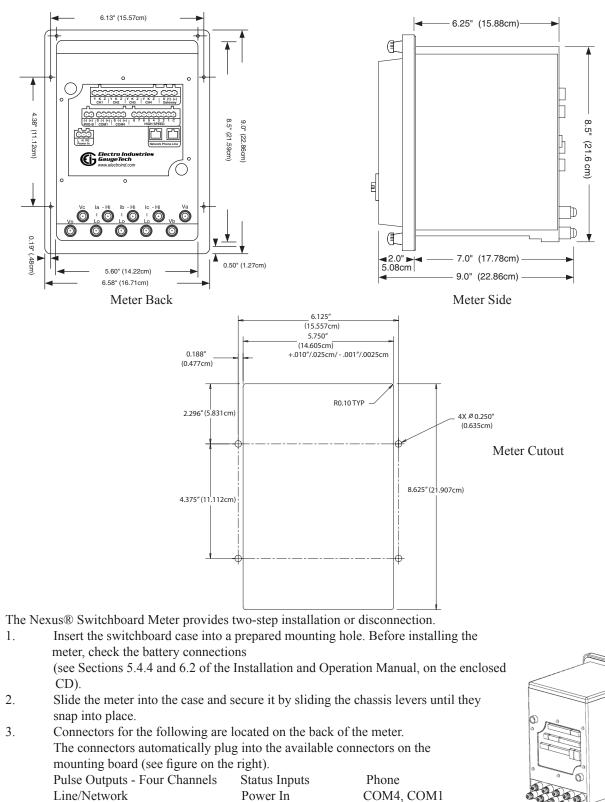

Modem Gateway

**RS485** 

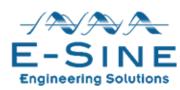

IRIG-B

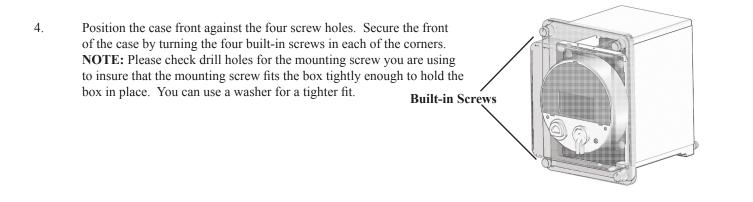

## **Electrical Installation:**

NOTE: Following are some of the possible wiring configurations. See the Installation and Operation Manual on the enclosed CD for additional configurations.

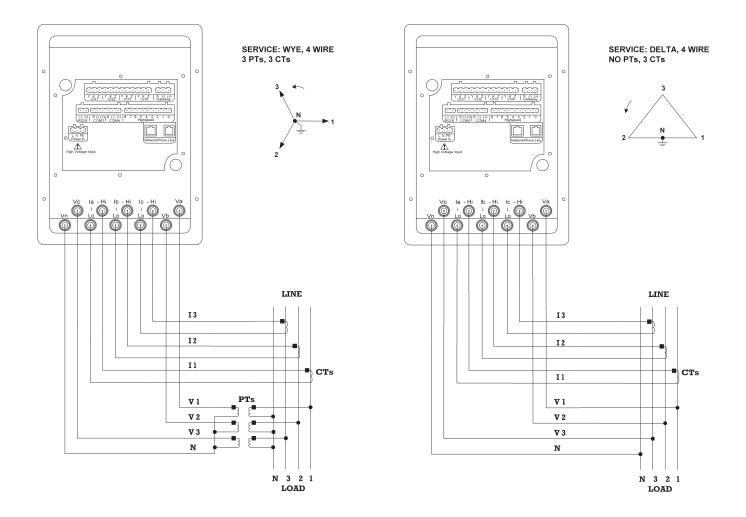

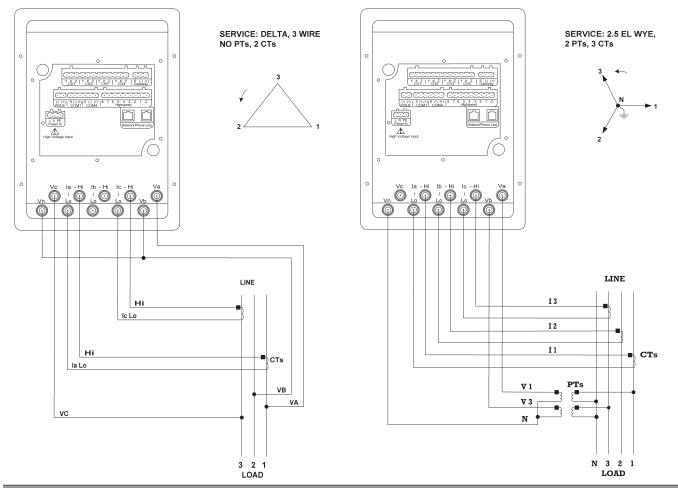

# Programming the Meter through Communicator EXT Software:

- 1. Using the enclosed CD, install Communicator EXT software on your PC or laptop.
- 2. From the Communicator EXT Main screen, click the **Connect** icon in the Icon bar at the top of the screen.
- 3. You will see the Connect screen, shown on the right. NOTE: The settings on the right are for a Serial connection using RS485. To connect using the Optical port: set the Baud Rate to 9600; connect the A7Z at one end to the meter's Optical Port; and at the other end connect to a PC's RS232 Serial port (9- or 25-pin). For instructions on configuring a connection using the Internal Modem (INP2) or Network (INP200 or INP202) options, see the *Communicator EXT User Manual*, on the enclosed CD.
- 4. Click Connect. The software will connect to the meter.
- 5. Click the **Profile** icon in the Icon bar at the top of the screen. The Device Profile screen opens. See the screen shown on the right.

#### NOTES:

- o Instructions for a few basic settings are given in this Quick Start Guide. Refer to the *Communicator EXT User Manual* on the enclosed CD for additional programming instructions.
- o Click **Help>Contents** from the Title Bar at the top of the screen to open the User Manual online.

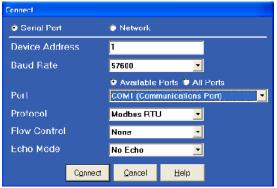

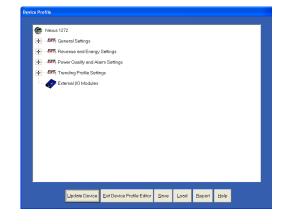

## **CT, PT Ratios and System Hookup**

- From the Device Profile screen, double-click General Settings> CT, PT Ratios and System Hookup. The current settings are shown on the screen.
- 2. Double-click one of the settings to open the CT and PT Ratios screen, shown on the right.
- 3. You can enter CT and PT Ratios and select Hookup and Frequency from the pull-down menu.
- 4. Click **OK** to close the screen. Click **Update Device** from the Device Profile screen to save your settings.

## **Communication Settings**

- 1. From the Device Profile screen, double-click **General Settings**> **Communications**. The current settings for the meter's Ports are shown on the screen.
- 2. Double-click one of the Port settings to open the Communications Settings screen, shown on the right.
- 3. You can set the settings for both Communication Ports, as well as the optional Modem and Network settings. Click **Help** to view instructions for configuring these settings.
- 4. Click **OK** to close the screen. Click **Update Device** from the Device Profile screen to save your settings.

# Uploading a Device Profile and Naming the Meter

To upload a previously saved Device profile to the meter:

- 1. From the Communicator EXT Main screen, click the **Device Profile** icon.
- 2. The Device Profile screen opens. Click the **Load** button at the bottom of the screen.
- 3. A window opens showing you any saved Device Profiles (these are .nps files).

Select the profile you want to load and click **Open**.

- 4. The saved Device profile is loaded into Communicator EXT.
- 5. To give the meter a unique name, click **General Settings**>Labels.
- 6. You will see the sub-menu shown on the right. Click **Meter Designation** to open the Labels screen.

7. The Labels screen is shown below, on the right. Enter a unique name for the connected meter in the Meter Designation field and then click **OK**.

8. You can now click the **Update Device** button in the Device Profile screen to upload this Device profile to the connected meter.

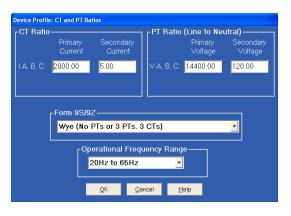

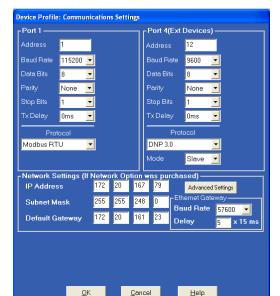

Labels
Meter Designation 1272 Unit 1

- Meter Designation 1272\_Onit\_1
- IN Measured IN Measured
- Power Direction: Quadrant 1 + 4 = Delivered and Quadrant 2 + 3 = Received
- Power Factor Display: Method 1 Q1 +Lag, Q2 -Lag, Q3 -Lead, Q4 +Lead

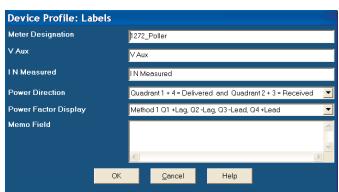